# Online Census Verification Help Guide

**Online Census Verification** is a feature available in Infinite Campus Parent Portal. Each year, the Central Bucks School District asks our families to fill out a *Census Verification Form.* This form ensures that student information is accurate. This year, we are asking that you complete your family's *Census Verification* form **online** by September 16, 2016.

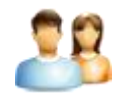

If you do not have a portal account, click **HERE** to complete a request.

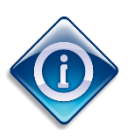

Important things to know before you get started:

- The registration process can take 20 minutes based upon your family size and number of nonhousehold emergency contacts you enter for each student. *Note: If you are unable to complete all the information at one time, you can Save and Continue and pick-up where you left off.*
- Most of the information will already be completed but you must still review and **Save/Continue** after each tab to proceed.
- Required fields display with a red asterisk (\*). All asterisked fields must be completed under each tab to proceed to the next.
- Once you have completed each tab, the tabs will be shown in **GREEN** and at the final screen there will be a **Submit** icon you must click to complete the verification.
- Examples of the various tabs/screensfollow in these instructions.

Step 1: If you have a Portal account, login and choose the link on the left side panel that says: *Online Census Verification.*

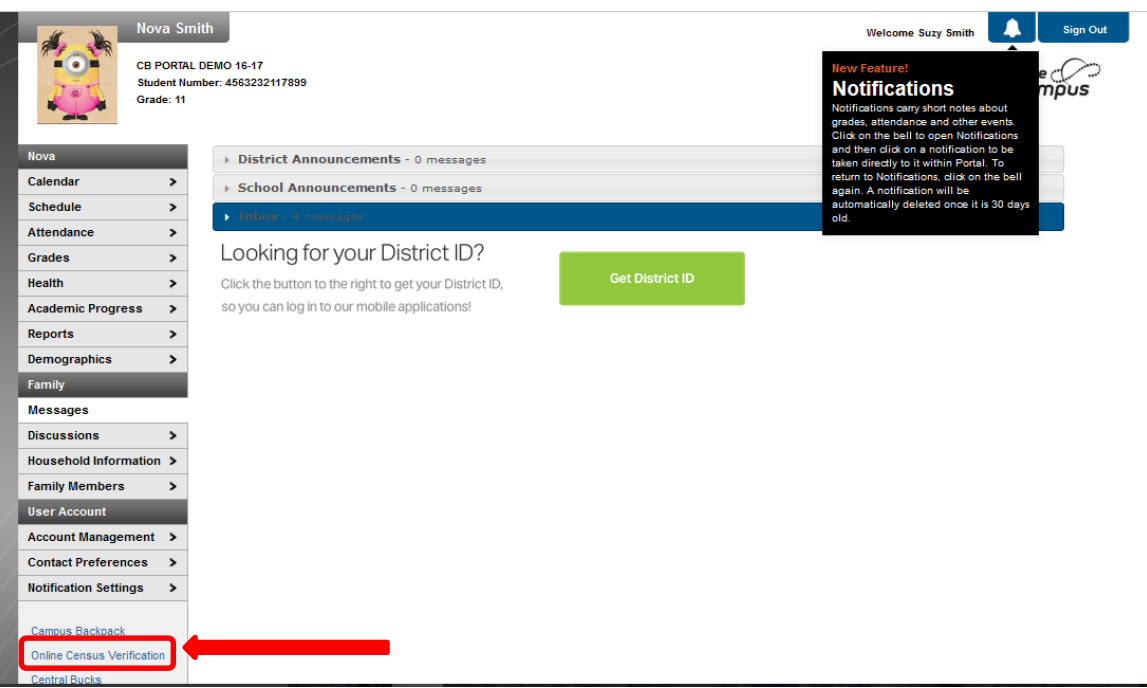

#### Choose *Click here to go to Existing Student Registration*.

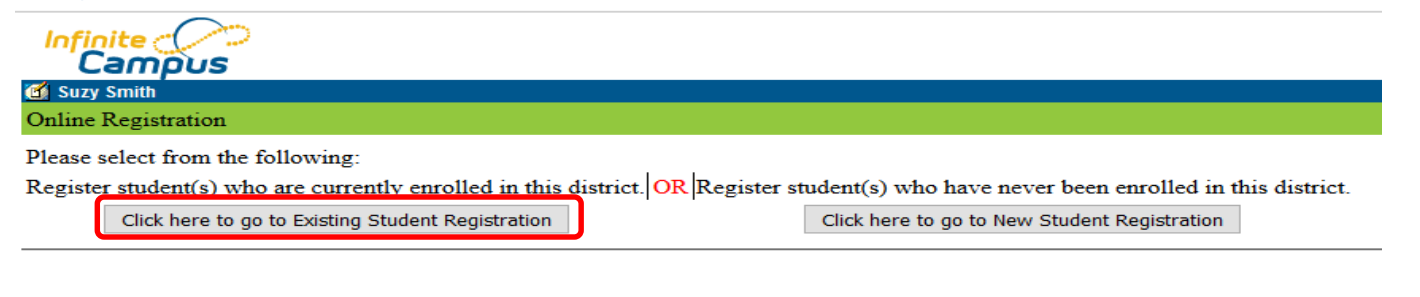

#### Step 3: Choose *Begin Registration*.

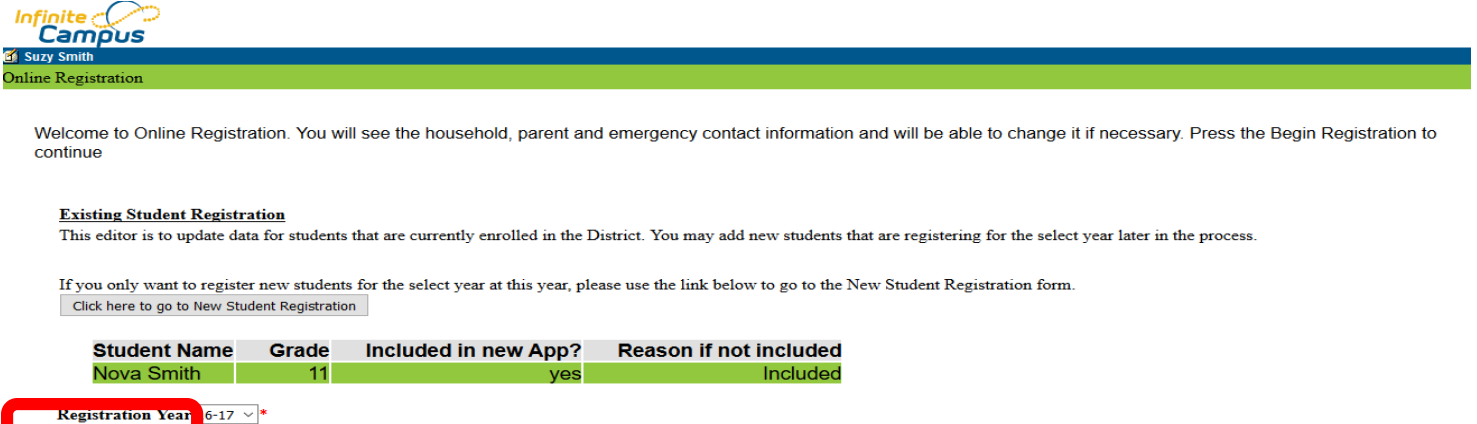

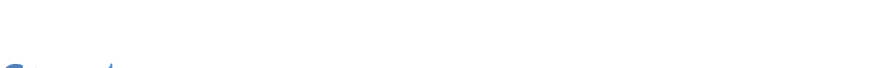

Step 4: Pick Your Language and then click **Begin.** In the next screen, Type in your first and last name as indicated.

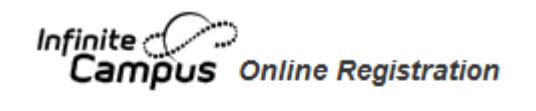

English | Español

Begin Registration

Please pick your preferred language.

Por favor, elija su idioma perferred.

**Infinite**<br>Campus Online Registration

English | Español Welcome to OLR **Begin** 

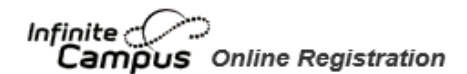

English | Spanish

Welcome Parent! Please type in your first and last name in the box below. By typing your name into the box above you attest that you are the person authenticated into this application or an authorized user of this account, and the data ou are entering/verifying is accurate and true to the best of your knowledge. **Submit** 

## Step 5: Household Tab

The Household tab is the first section you will need to complete. Verify or enter your Home Phone. Enter the phone number you want to be contacted at whenever needed. This can be a cell number. Click **NEXT** to verify Home Address and Mailing Address.

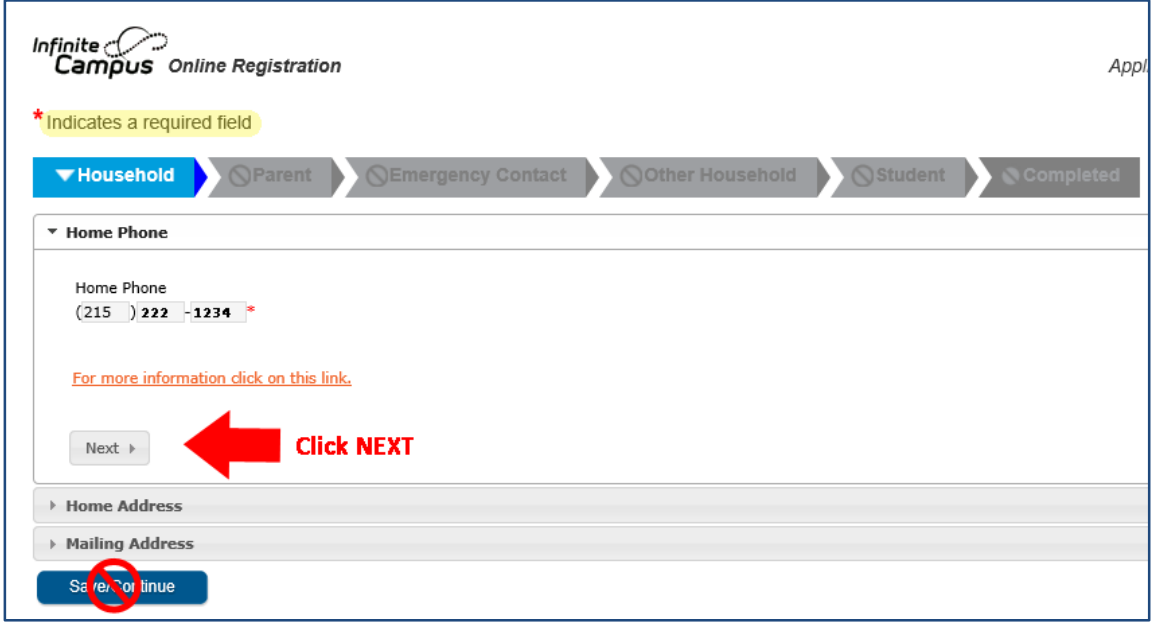

After you confirm/edit information, use the **NEXT** button until you only have the option for Previous or Save/Continue. DO NOT click Save/Continue if you have a NEXT button available.

#### Step G: Parent/Guardian

The next section to complete is the **Parent/Guardian tab**. The first screen under the Parent/Guardian tab is **Demographics**; you will need to enter the First Name, Last Name, and Gender of the parent completing the registration.

Click **Next** to go to the second screen under this tab called **Contact Information**, which asks for phone numbers – an email address is required at this screen. At this screen click **Save/Continue**.

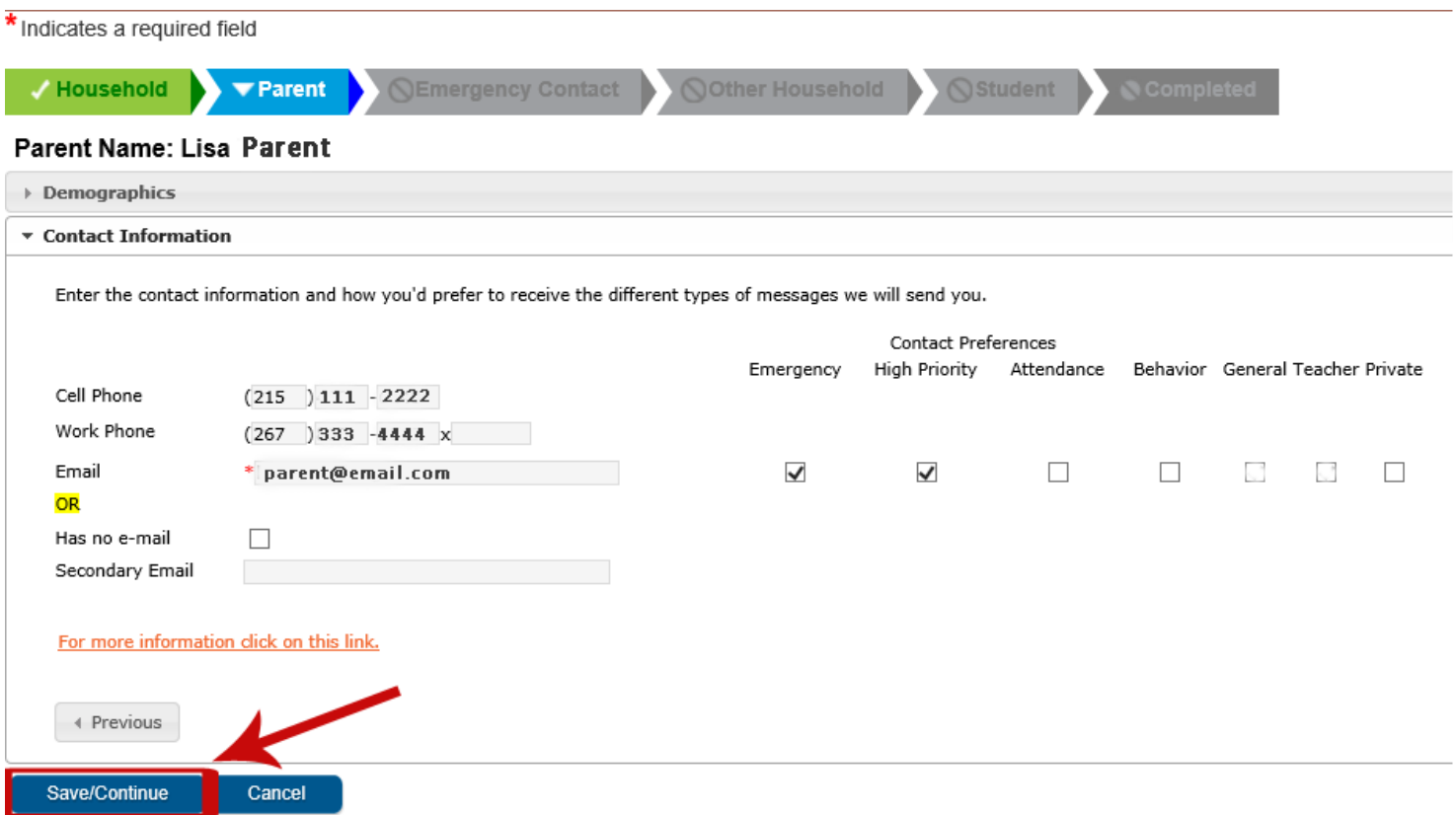

Once you have completed the Parent/Guardian section, the tab will change to **GREEN** as seen below and you will then move on to **Emergency Contacts**.

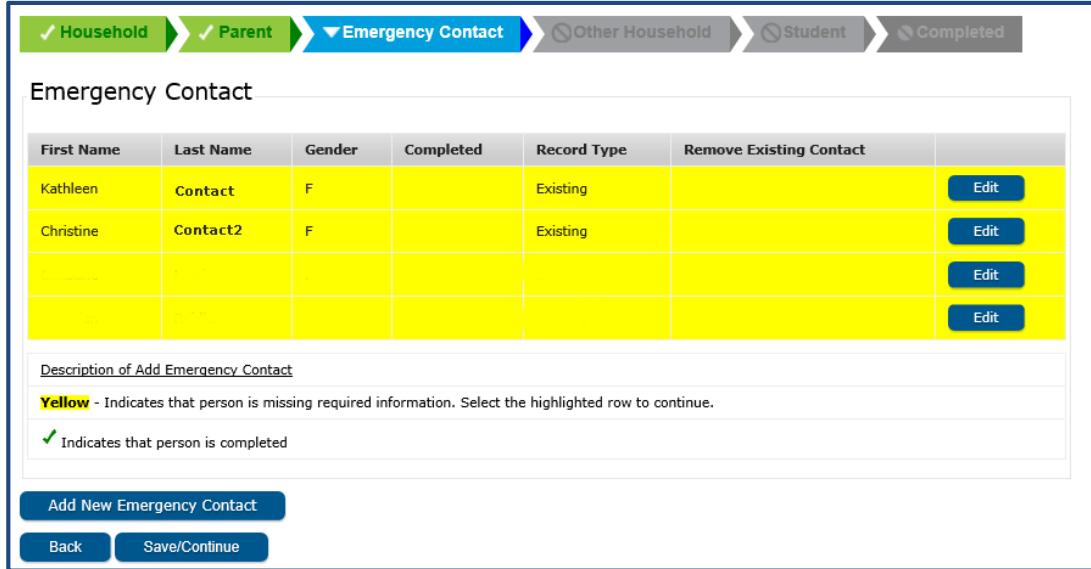

#### Step 7: Emergency Contacts

**DO NOT** enter parent/guardian information here. This section is for an individual you want called if you cannot be reached. In this section you will need the first name, last name, gender, at least one phone number and address of the emergency contact. It is requested that you have at least **2** emergency contacts. Once you have completed the Emergency Contact section, the tab will change to **GREEN**.

### Step 8: Other Household Members

This section is for individuals that live in your household that are not the parent/guardian and are not the student. This could be a grandparent, aunt, uncle, friend, etc. Click **Edit** to update an Other Household member's information. This is NOT a mandatory screen, so you can click on **Save/Continue** and proceed to the Student tab.

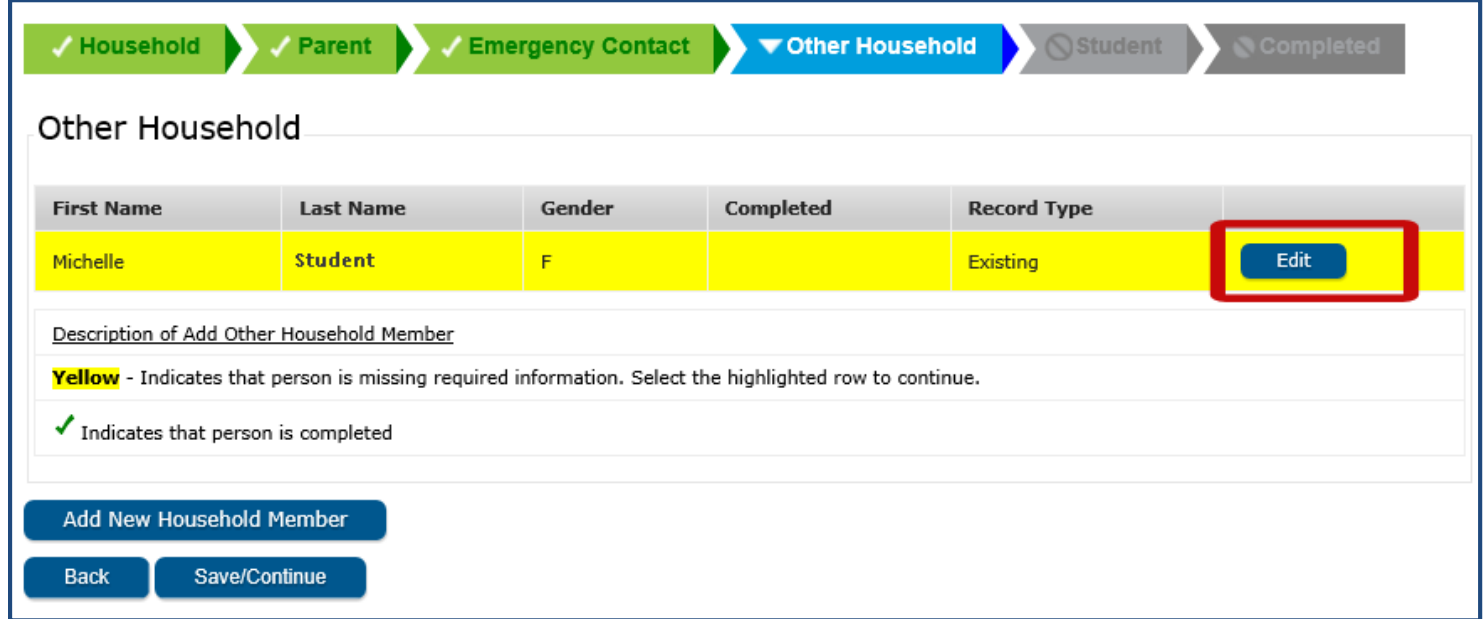

#### Step 9: Student

The Student section is where the majority of information will be entered. Remember to click on **Next** whenever it is shown to continue through each area under the Student section. Be sure to carefully read and complete the **Health Services** information for your student. Several questions in this section are required for state and/or federal reporting.

Continue verifying information for any other students and until there are no more Yellow areas highlighted.

Click **Save/Continue**.

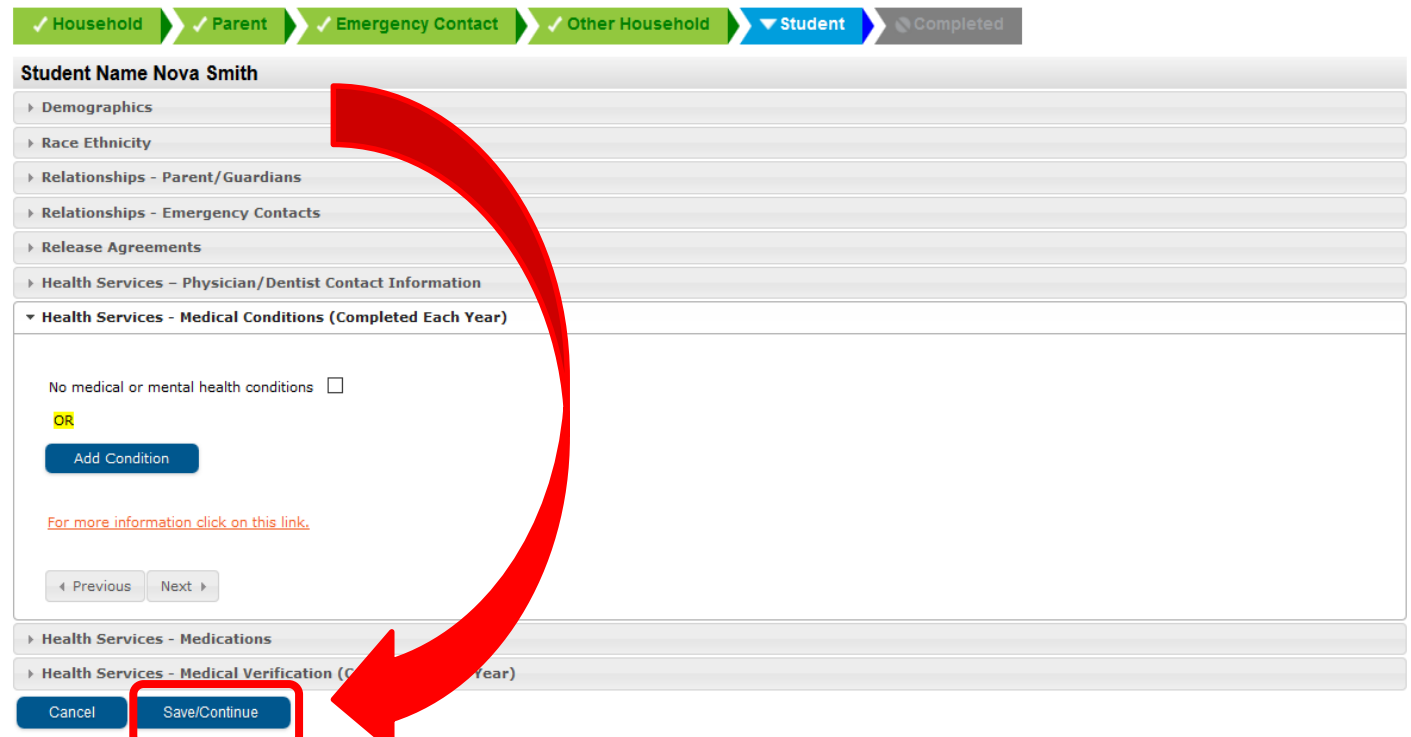

The Student tab will be **GREEN** and you will see the screen below. You must click on **Submit** to have a completed registration.

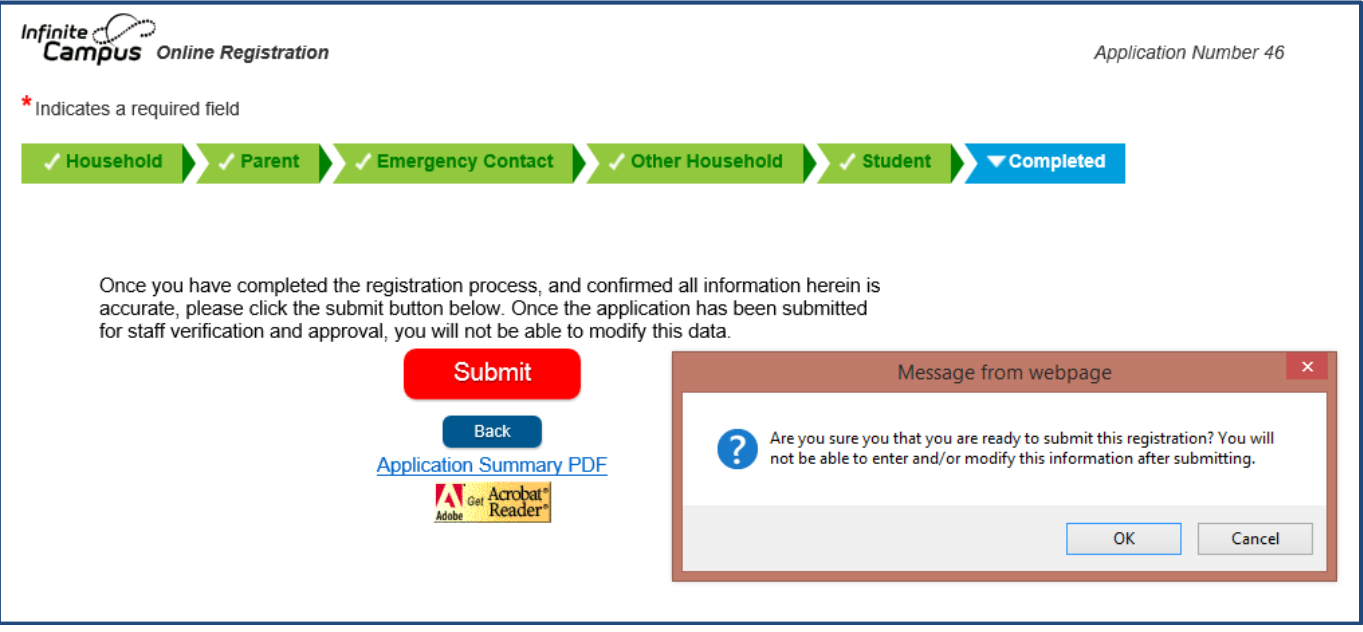